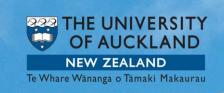

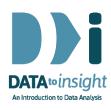

(updated 8 March 2018)

# 1.15 Exercise: Import data into iNZight

This exercise will enable you to load data into iNZight from a variety of sources. You will learn how to:

- Load data stored within iNZight.
- Import a data file stored outside iNZight. (Optional)

## [iNZight Lite version of this Exercise linked here

Late breaking ... R version here.

If you haven't already done it, it would be useful to:

- Look at the User Guide page <u>starting iNZight;</u>
- View the short getting-started video here.

#### **INSTRUCTIONS**

Follow these instructions to load data into iNZight. You may prefer to <u>print the instructions</u>. If you have any difficulty completing this exercise, you may find the **Common questions** at the bottom of this page to be useful.

# Load course data files stored inside iNZight

- Open iNZight on your computer and go to File > Example data ...
- Under Module (package) select FutureLearn.
- Under Dataset you will see all of the datasets for the course. .
- Select the data file nhanes\_1000 and click OK.

The data will appear in the left hand side of your window. The top row shows the names of each variable and the data on that variable is in the column below.

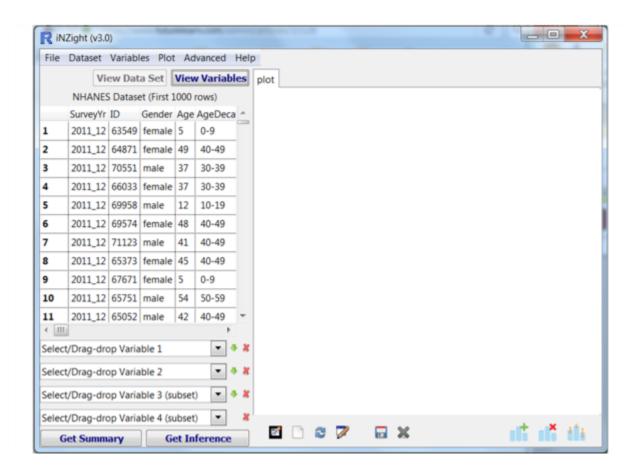

You can view either the dataset or just variable names by clicking on the top buttons, View Data Set and View Variables. In View Data Set mode you can uncover more of the data by using the *scroll bar* under the data, and also grabbing the bar at the left-hand side of the plotting window and pulling it to the right.

Now you have data, try to do something with it. Drag the names of variables (e.g. Gender or Age) into the **Select/Drag-drop Variable 1** towards the bottom left and see what happens. Click inside this box and use the up and down arrow keys. iNZight is a program that really rewards just trying things out and seeing what happens.

**To load a new data set** for this course, repeat your steps: *File > Example data* .... . Under *Module (package)* select *FutureLearn*. Under *Dataset* choose another data set. Once you click **OK** it will replace the old data set by your new choice.

#### **Practice**

Load the **gapminder\_2008** data set into iNZight. Change the size of your windows so that you can see more of the data. Explore the variety of variables by clicking **View Variables**.

# Import a data file from outside iNZight. (optional)

Download the file <u>olympics100m.csv</u> and place it on your Desktop.

## Now go:

- File > Import Data... . This will open a File browser window that you can use to navigate to your newly saved file.
- Click Browse. A new window headed Choose a file will open.
- Click on Desktop on the left-hand side and then all the files on your desktop will display.
- Click on the name of **olympics100m.csv** and then click **OK**. The *Choose a file* window will close leaving you back in the File Browser window.
- olympics100m.csv is in a file type iNZight recognises (csv or "comma separated values") so just click the Import button (at bottom right). This data set will load into iNZight.

[There is also an older and simpler import facility, **Import Data (pre v3.1 version)** further down the File menu.]

If you have problems with importing your own data, see ...

- Step 1.14 (Using your own data)
- The <u>User Guide for iNZight's File Menu</u> (includes **Import data**)
- iNZight's <u>FAQ page on importing data.</u>

If these do not answer your question contact iNZight Support.